## **Realized Strategic Exchange wizard**

To open the **Realized Strategic Exchange** wizard

Do one of the following: - On the diagram pane, select the Actual Enterprise Phase and on the smart manipulator toolbar, click <sup>\*</sup> + .<br>- Click ... Strategic Exchange and on the diagram pane, connect Actual Enterprise Phases and on the diagram pane, connect Actual Enterprise Phases.

The **Realized Strategic Exchange** wizard consists of only one step:

1 [Strategic Exchange creation](#page-0-0)

## <span id="page-0-0"></span>**Strategic Exchange creation**

In this step, you create a new Strategic Exchange by specifying its name, conveyed Item, and direction of a Strategic Exchange.

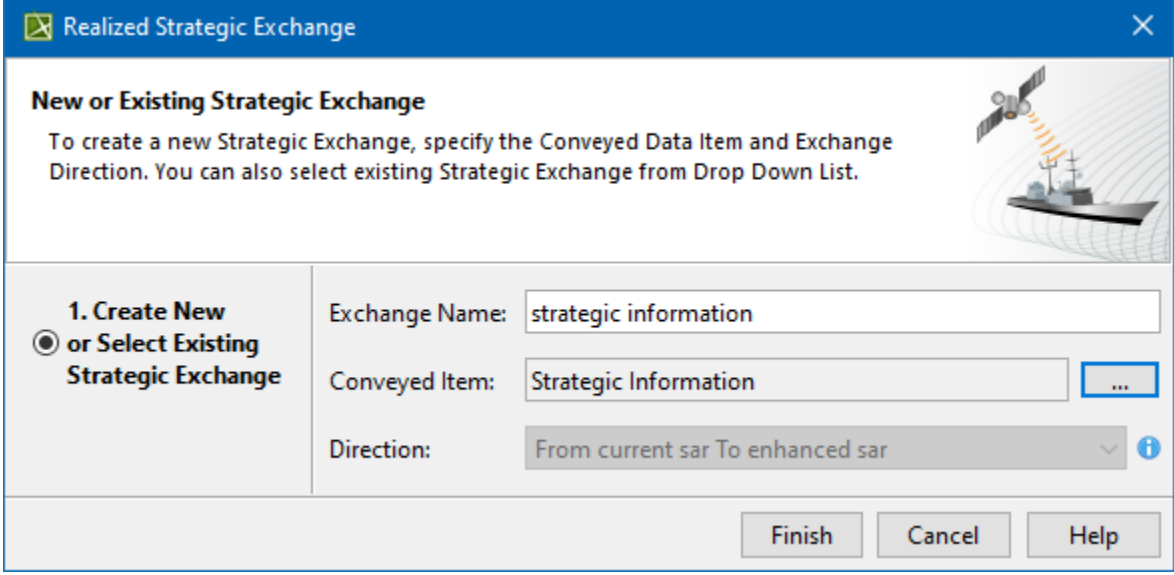

You can choose one or more Conveyed Items from the list or create new ones. When creating a new Conveyed Item, choose the type depending on the viewpoint:

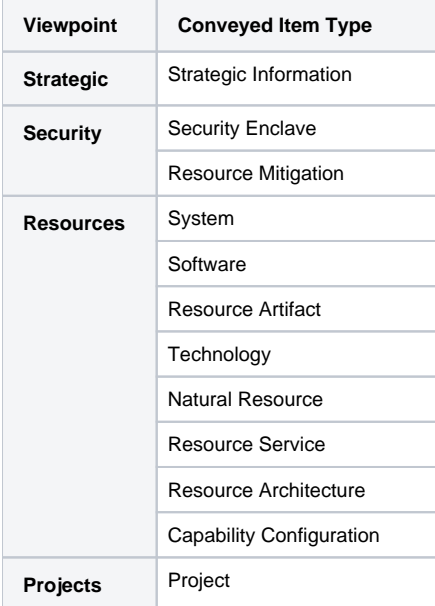

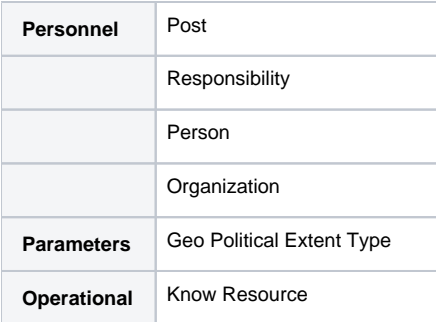

## **Related pages**

[Working with Strategic Connectivity diagram](https://docs.nomagic.com/display/UAF12P2022x/Working+with+Strategic+Connectivity+diagram)